## e-Pramaan login/registration guidelines for PFC users

- Step 1: Visit <a href="https://sewasetu.assam.gov.in">https://sewasetu.assam.gov.in</a> for login.
- **Step 2:** Click on PFC/CSC Login button from the drop-down list of LOGIN/REGISTER option.

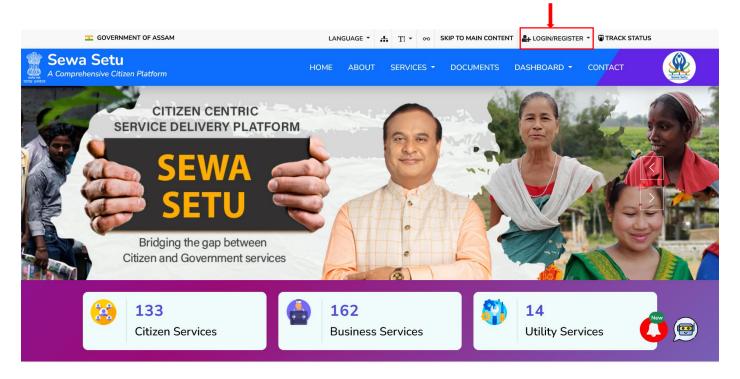

**Step 3:** After click on the PFC/CSC Login button, user will be redirected to login page as shown in the below snapshot. There is an instruction for PFC users related to login and registration. In this page, click on Login/Registration button indicated in the snapshot below.

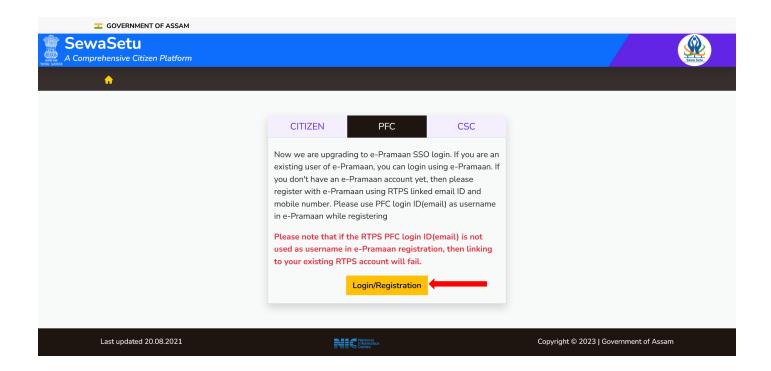

**Step 4:** After click on the Login/Registration button, user will be redirected to e-Pramaan login page as shown in the below snapshot. Select Username tab in login page as shown in the snapshot. Enter your PFC ID in username field and password (which was used in e-Pramaan Registration). If you don't have an e-Pramaan account yet, then please register with e-Pramaan using RTPS linked email ID and mobile number by clicking the Sign up for MeriPehchan link.

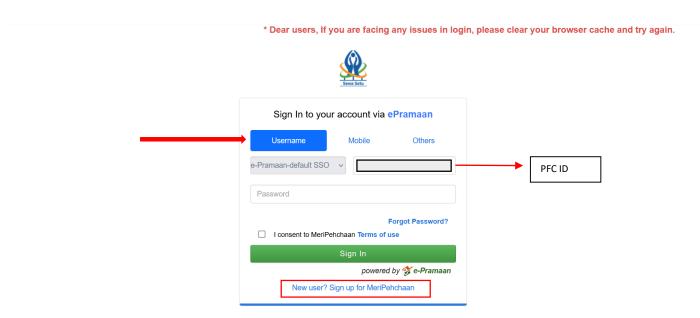

Step 5: The registration page is shown in below snapshot. Please use user PFC mobile number for registration also use PFC login ID(email) as username. Please note that if the RTPS PFC login ID(email) is not used as username in e-Pramaan registration, then linking to your existing RTPS account will fail.

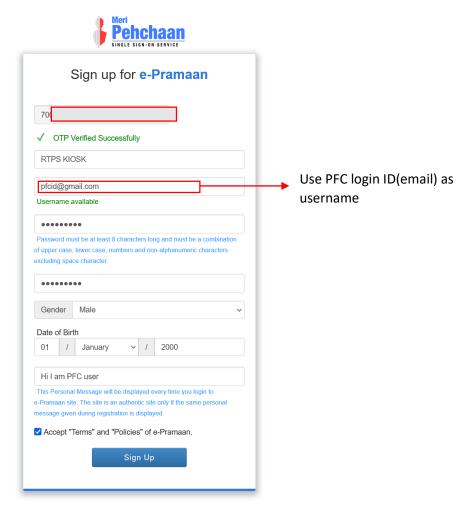

After successful registration, user will be redirected to user RTPS account/dashboard.